## **MERAKI – Setting up Device Security on your iDevice**

If you have a District-owned iPad/iPod, **EVERYONE needs to complete the NEW steps below** for the purpose of *BCPS device security* and *PO App Purchasing. W*e will have a list of registered iPad/iPod users in Meraki so if a device is lost or stolen, we can trace the device to a specific location and lockdown the device as needed for security purpose or send apps directly to your device if purchased with school money through a PO. *(We are not big brother and will not be looking at the location of your device unless we are prompted or if there is an issue.)*

## *Please follow these steps:*

## *NOTE:* This must be done on EACH device separately.

- 1. Go to the APP Store on your "Schoolowned" device. Search and download the **MERAKI Systems Manager** *App*.
- 2. While the app is installing on your iPad or iPod, click on *Settings to check the name on the device.*
- 3. Tap *General* on the left and then tap *About* on the right.
- 4. After you tap *About*, tap on Name box at the top right and type the following information into the box: **school initials-your first and last name – iPad (or iPod)** e.g. **SES-George Jetson-iPad** (even including your iUser name will help) **SES-George Jetson–iPad-SESiuser010**
	- **NOTE:** If you have *multiple devices (iPods or iPads only – not phones)*, you will need to name each of the devices individually…e.g. **SES-George Jetson1 iPod**, **SES-George Jetson2-iPod**, etc.

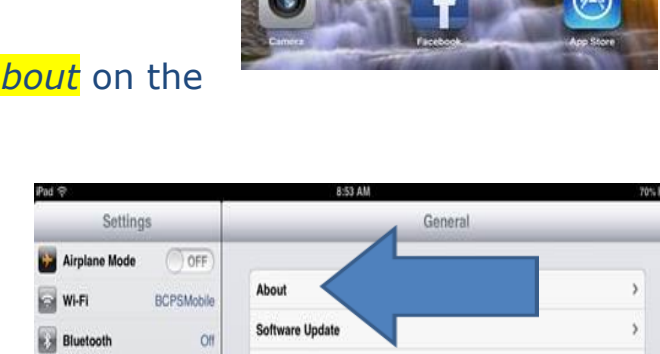

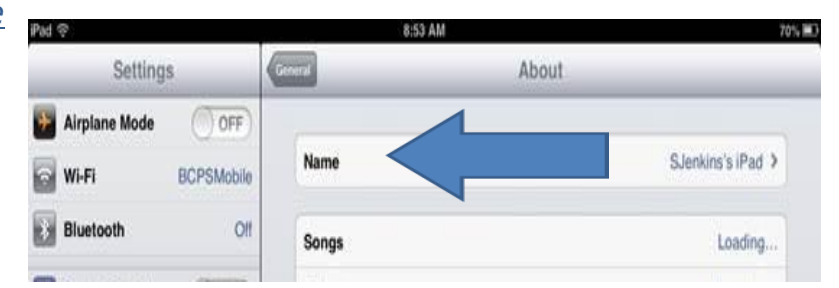

Usage

VPN

iTunes Wi-Fi Sync

OFF

Do Not Disturb

Notifications

**C** General **PER Accords** 

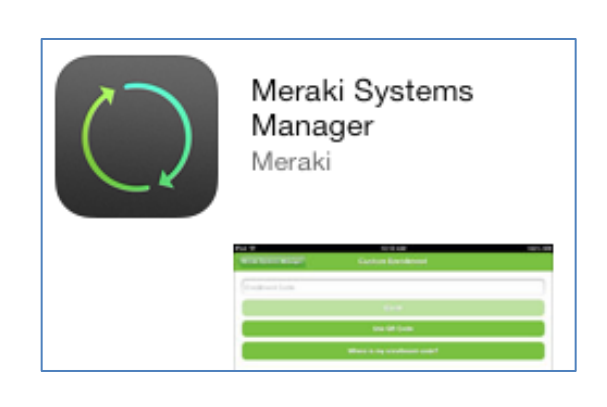

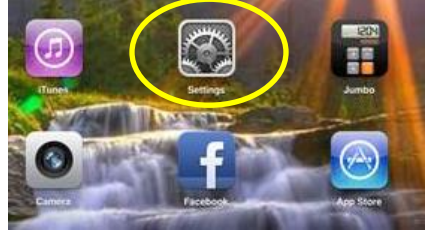

 $\overline{ }$ 

Not Connected 3

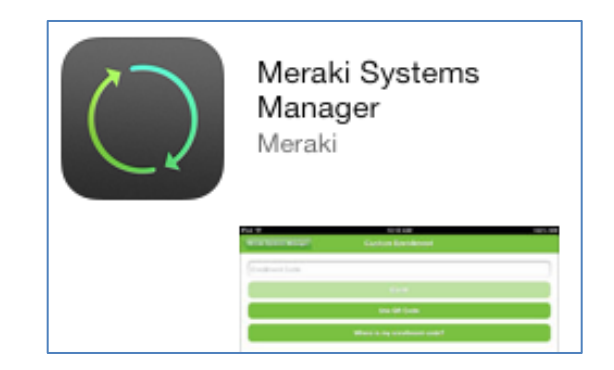

- 5. Finish installing the *Meraki Security* on your **District iPad** by completing the steps below:
	- a. From the iPad, *click and open the Meraki Systems App* as shown above.
		- i. **If Meraki is already on your device**, you will be prompted to **Click OK** to push notifications and **Click OK** to use current location. Your device will then be reregistered with the new Meraki System and you will not have to go any further.
		- ii. **If Meraki is NEW on your device** (not previously enrolled), you will get an ENROLLMENT popup box that you must click OK on to proceed.
	- b. To Enroll, enter your BCPS Network ID: **016-831-2826**
	- c. Press green *ENROLL button below.*
	- d. **Click OK** on Profile Installation pop-up.
	- e. The screen will re-direct to Install the Profile CLICK the '**install**' button.
	- f. When prompted, click **INSTALL Now**. (This process will take a few moments.)
	- g. Then press '**install**' again in top right corner to confirm installation. (Will take a few moments to install.)
	- h. Screen will come up that says "**Profile Installed**" and click Done in the top right corner to get back to Meraki app. Click the HOME button on your device to go back to home screen.

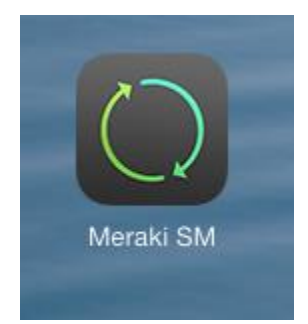

- 6. The *MERAKI app must remain on your device* in order for Meraki Security to stay active. If you delete the app from your device (or if the device is wiped or restored), we will get a notification that it has been deleted and we will email you asking if your device has been lost or stolen*.*
- 7. As backup security, we highly suggest turning on **iCloud** and "*Find my iPhone*" locator on your device.